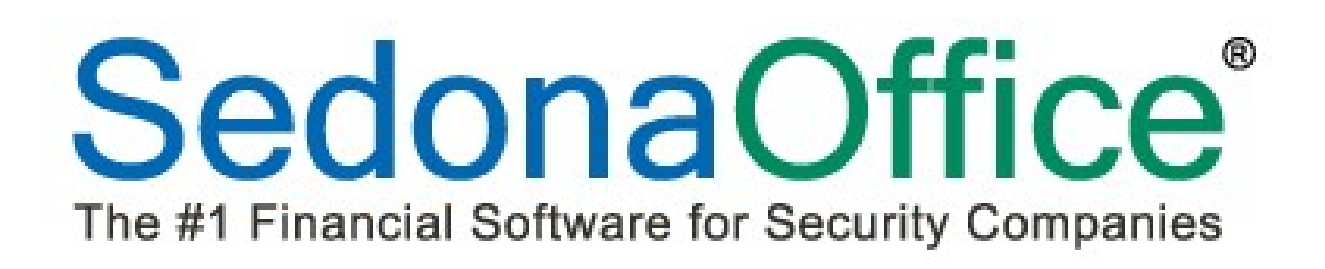

# SedonaSchedule Group Tickets Reference Document

Last Revised: January 12, 2016

## About this Document

This Reference Document is for use by SedonaOffice customers only. This document is not intended to serve as an operating or setup manual, its purpose is to overview the content contained within, and to be used for reference purposes only.

SedonaOffice reserves the right to modify the SedonaOffice product described in this document at any time and without notice. Information contained in this document is subject to change without notice. Companies, names and data used in examples herein are fictitious unless otherwise noted. In no event shall SedonaOffice be held liable for any incidental, indirect, special, or consequential damages arising from or related to this guide or the information contained herein. The information contained in this document is the property of SedonaOffice.

This document may be updated periodically, be sure to check our website at www.sedonaoffice.com for the most current version. Copyright 2008, 2009, 2010, 2011, 2012, 2013, 2014, 2015, 2016.

### Document Contents

This document is being provided to explain the new SedonaSchedule Group Tickets feature available for release with the SedonaOffice application as of Version 5.6.125.

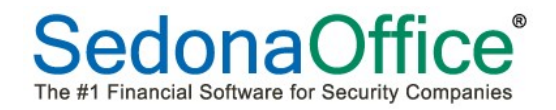

# **Table of Contents**

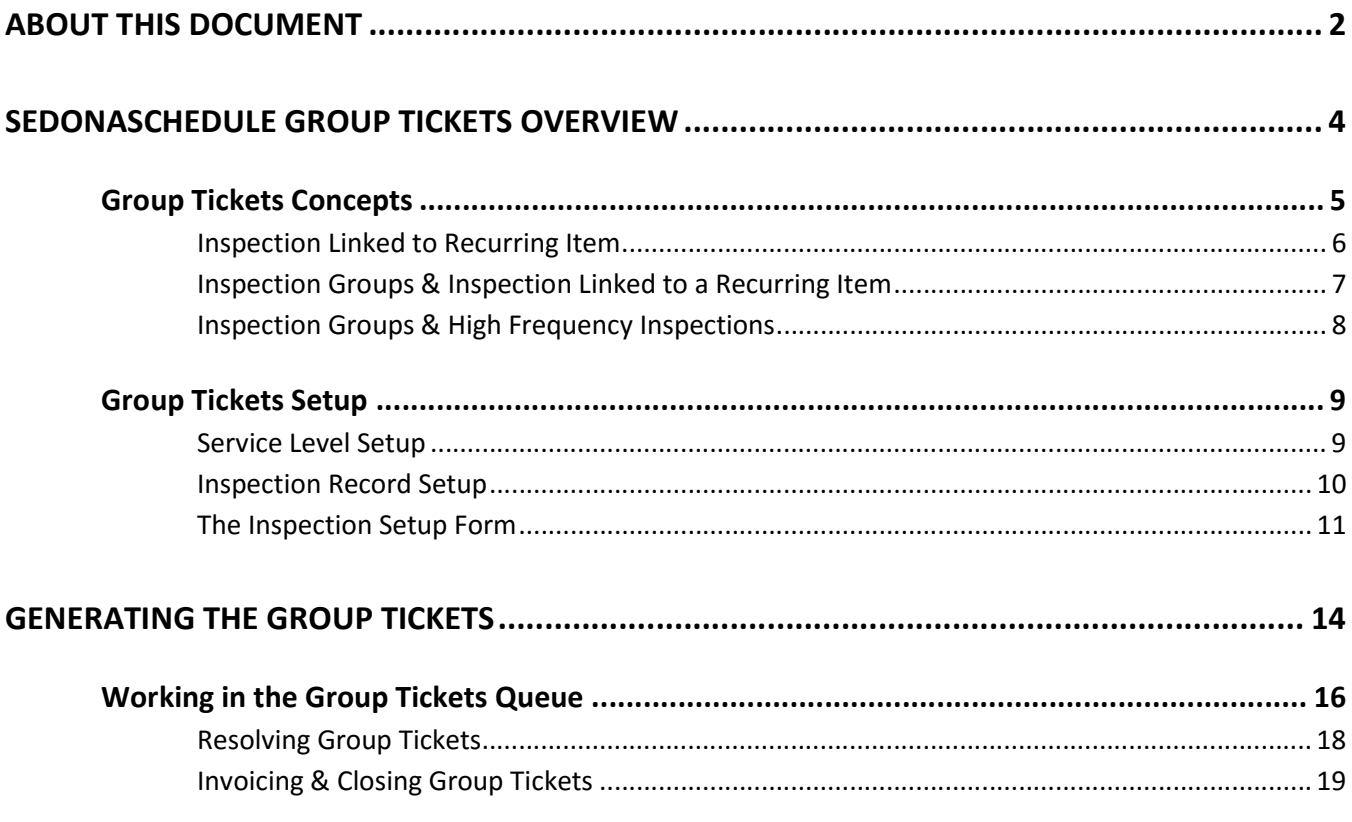

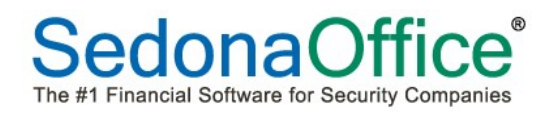

## SedonaSchedule Group Tickets Overview

This document is designed to describe new functionality contained with SedonaSchedule that will be available in SedonaOffice version 5.6.125 and higher.

Group Tickets were designed primarily to be used with Inspection Tickets, however may be used with regular Service Tickets as well. The concept for this new feature is to provide the ability to group several tickets together and be able to schedule technician appointments for the group of tickets and also be able to bill the customer for work performed on multiple tickets within the group on a single customer invoice.

Additional functionality allows the User to link an Inspection Setup record to a recurring line. Once the Inspection ticket has been completed, this will mark the recurring line to be available for cycle invoicing. Modifications have been made to cycle invoicing program to now allow users to perform cycle invoicing for recurring lines linked to inspection records separately from the non-inspection linked recurring.

The Service Level setup has been modified to indicate whether an Inspection Record must be linked to a recurring line when selecting the particular service level on the inspection setup form.

## Group Tickets Concepts

Group Tickets processing was designed primarily for use with Inspections, however this functionality may be used with regular Service Tickets as well. Inspection Ticket Groups are pre-defined within the Inspection Setup records.

When Inspection Group Tickets are created, one Ticket is considered the "Master Ticket", and to it one or many other Tickets are attached.

Group Tickets are designed primarily to invoice a customer for services performed on multiple tickets on one invoice. Appointments may be scheduled and dispatched for the "Ticket Group" utilizing a special scheduling form within the Master Ticket of the group.

Once the Inspection Tickets are generated into their pre-defined groups, a User has the option of either removing one or more tickets from the group or adding one or more tickets to an existing group. Both Regular Service Tickets and Inspection Tickets may be manually added to an existing Ticket Group as long as the Tickets are within the same customer Site.

Regular Service Tickets must be manually grouped if this is desired for the purpose of scheduling, dispatching and invoicing the tickets together as a group.

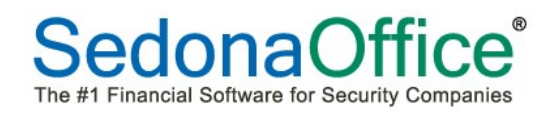

#### Inspection Linked to Recurring Item

There are two basic options available when determining how to use Group Inspection Tickets:

Link an Inspection Record to a Recurring Line

Setup Inspection without a Link to a Recurring Line

Using the option of linking an Inspection Setup record to a Recurring Line will allow you to cycle bill the inspection services separately from other recurring services if desired. Inspections may only be linked to a recurring line if the Service Level selected on the Inspection setup form has been flagged to require a link to a recurring line.

If an Inspection Setup record is linked to a Recurring Line, when the ticket(s) is closed, the recurring line to which the Inspection Setup record is linked will be flagged as ready to invoice.

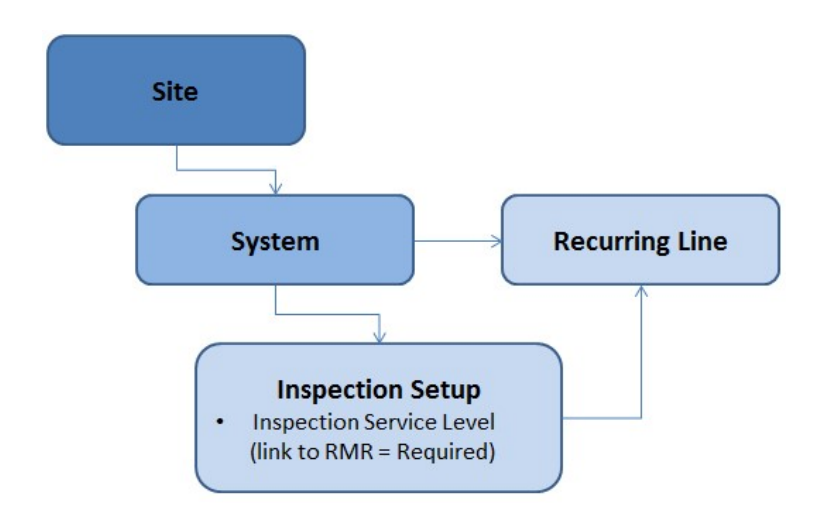

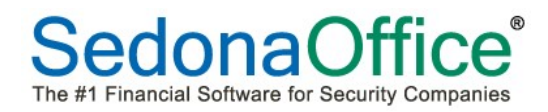

## Inspection Groups & Inspection Linked to a Recurring Item

Fields are available on the Inspection Setup and the Service Level Setup forms to accommodate the use of Group Tickets and the ability to link an Inspection to a Recurring Line.

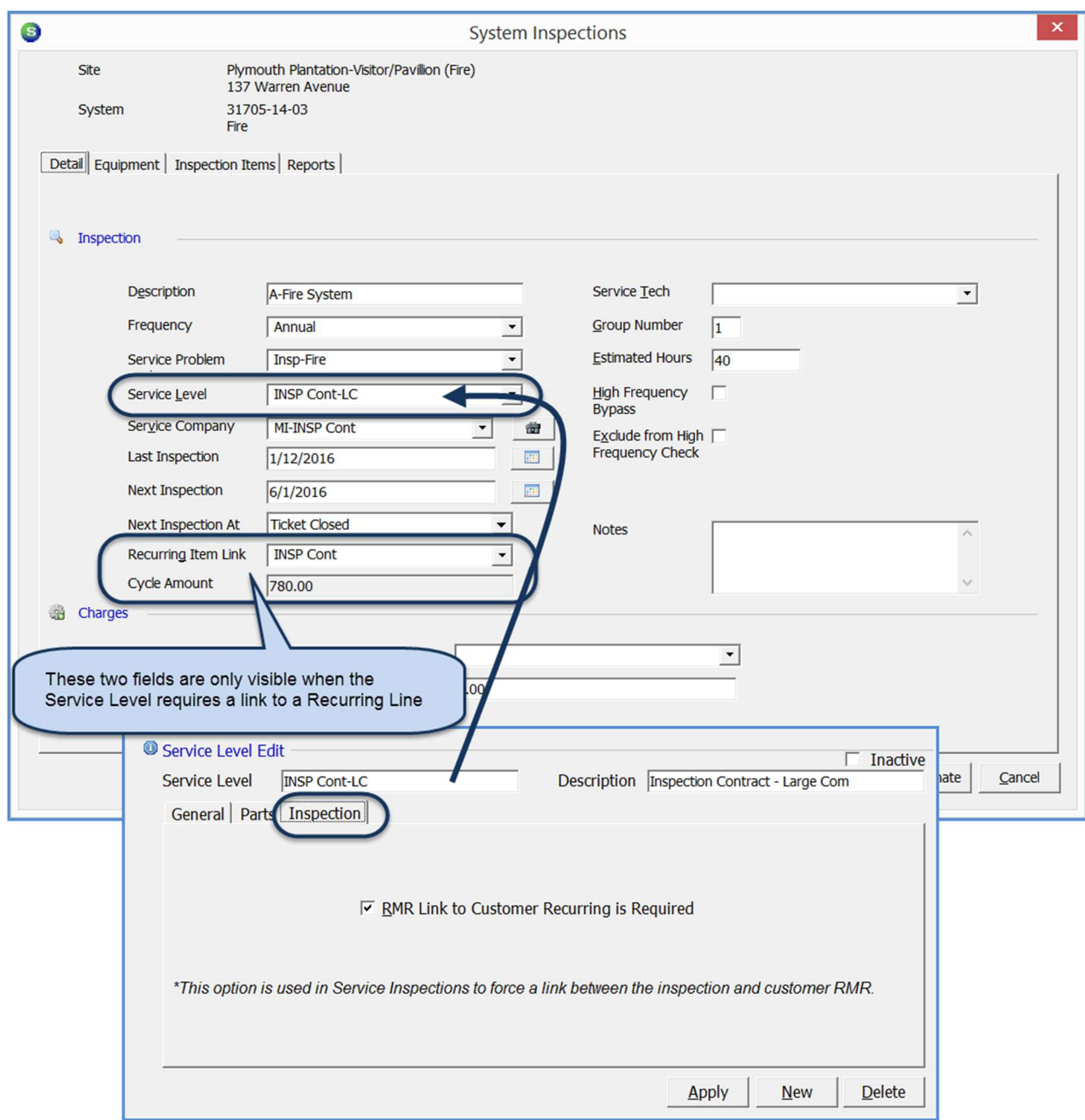

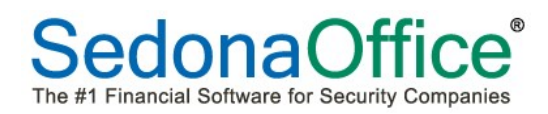

#### Inspection Groups & High Frequency Inspections

Inspection Groups are used to group multiple Inspections and invoice the group of inspection tickets on a single invoice for charges that are not billed through the cycle billing process. A new feature, High Frequency Omit, manages Inspection Ticket creation where multiple inspections are performed at different frequencies.

For example, your customer has contracted with your company to inspect their Fire System. This contract requires that your company perform:

- Quarterly visual and physical test of the fire pump monitored points
- Semi-annual test of sprinklers, water flow switches
- Annual test of all equipment including sprinklers and water flow switches.

You would set up each of these as separate inspections and flagged as High Frequency Inspections. If all Inspections were to begin on June 1st, when you generate your inspection tickets for June, the only ticket created will be the annual inspection since it is the least frequent. The quarterly and semi-annual inspection records will be advanced to the next logical inspection date. When Inspection Tickets are generated for the month of September, only the quarterly inspection ticket will be created.

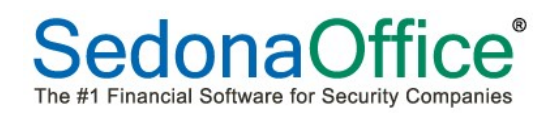

## Group Tickets Setup

If you will be linking your Inspection records to a recurring Item, then you will have to setup at least one Service Level that requires linking.

#### Service Level Setup

The Service Level setup is maintained within SedonaSetup. A new tab labeled Inspection was added to the Service Level setup form. If the checkbox [RMR Link to Customer Recurring is Required] is selected on this form, then any Inspection created selecting this Service Level will require the User to link a recurring item to the Inspection.

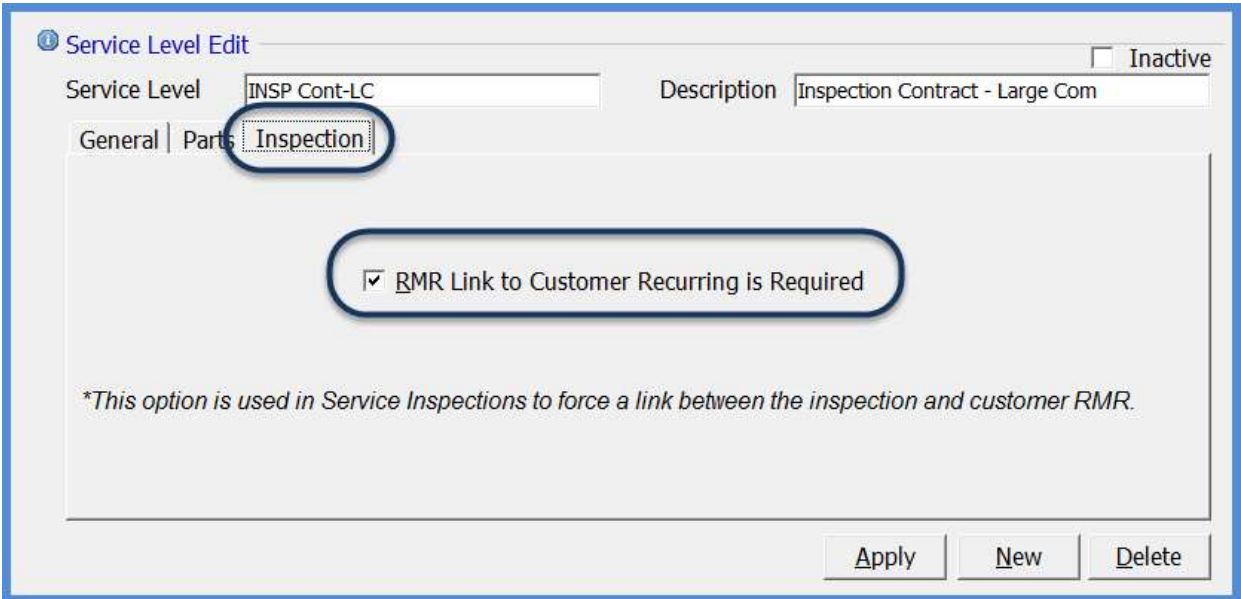

#### Inspection Record Setup

New Inspections are setup from the Customer Explorer within a System record. Fields are available on the Inspection Setup form to accommodate the use of Group Tickets and the ability to link an Inspection to a Recurring Item. If you will be linking the Inspection to a Recurring Item, you must first setup the Recurring Line(s).

#### Creating a New Inspection Record

From a Customer Explorer record, expand the Customer Tree to the System where the Inspection will be created. Highlight the customer tree option Inspections, right-click and select the option New Inspection.

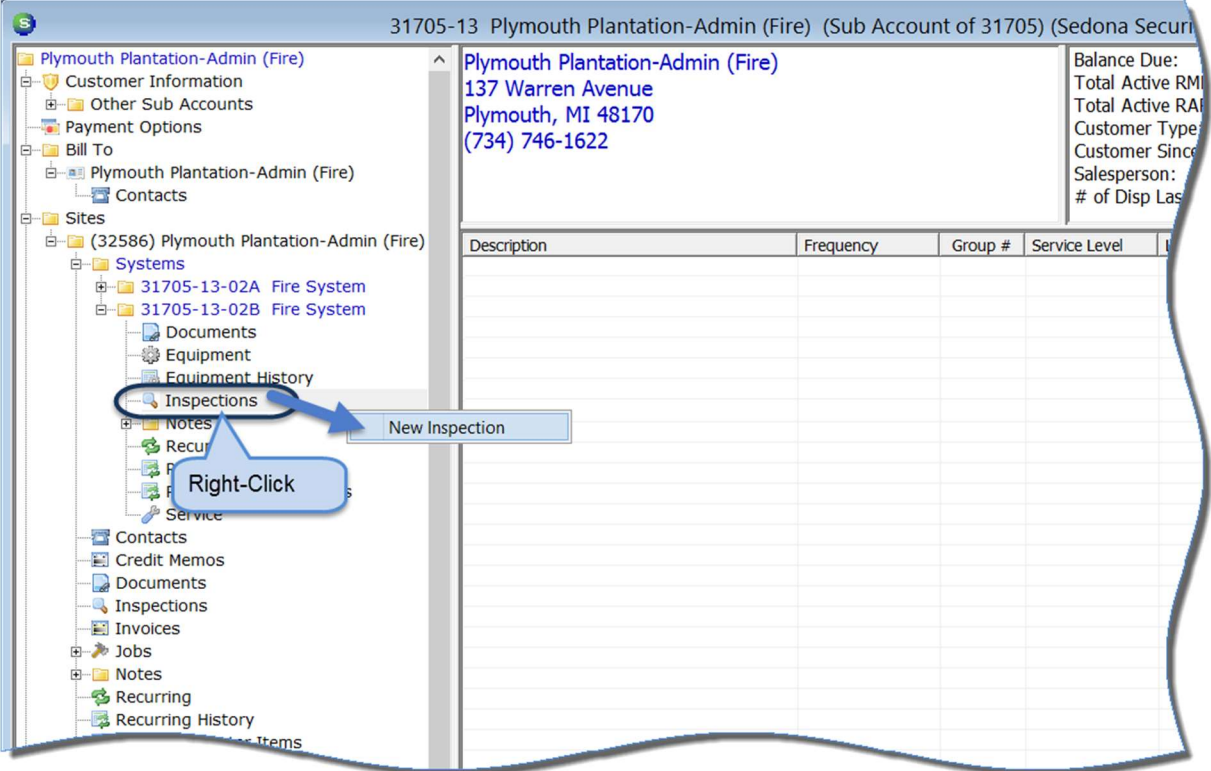

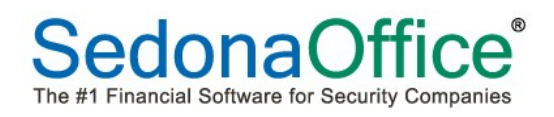

#### The Inspection Setup Form

There a three key fields on the Inspection Setup form pertaining to the Group Tickets functionality:

- Group Number
- High Frequency Bypass
- Exclude from High Frequency Check

Depending on which inspections need to be generated and when determine how these fields will be used.

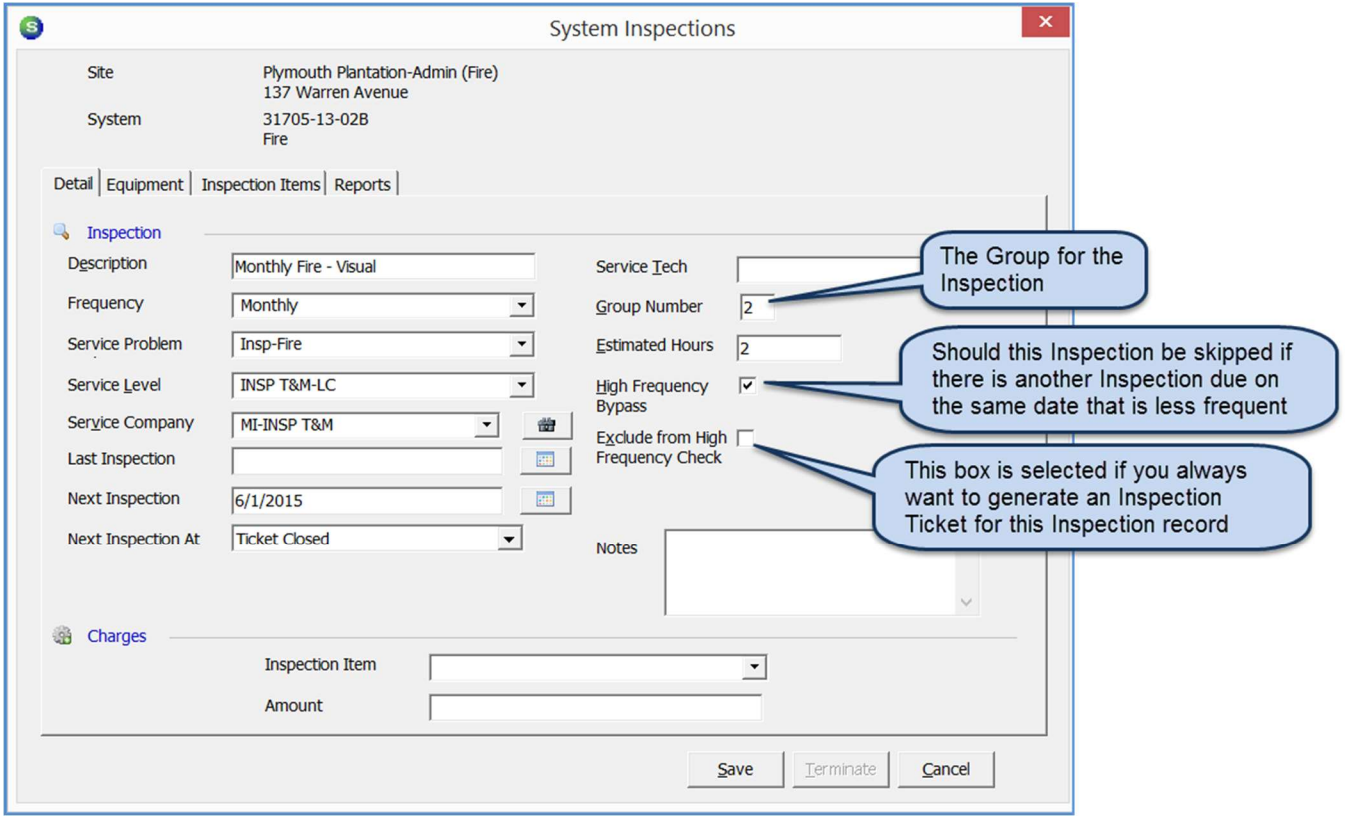

The Group Number assigned to Inspection records tells the software which inspections should become part of a Group Ticket. Below are two scenarios on how to set the Group Number.

#### Scenario 1:

There is one system to be inspected with three individual Inspection records setup. A monthly visual inspection and two annual inspections (one for fire sprinklers and the other for water flow test). We always want to generate an Inspection Ticket for both the annual inspections, however, do not generate the monthly inspection ticket when it falls on the same month for the annual inspections.

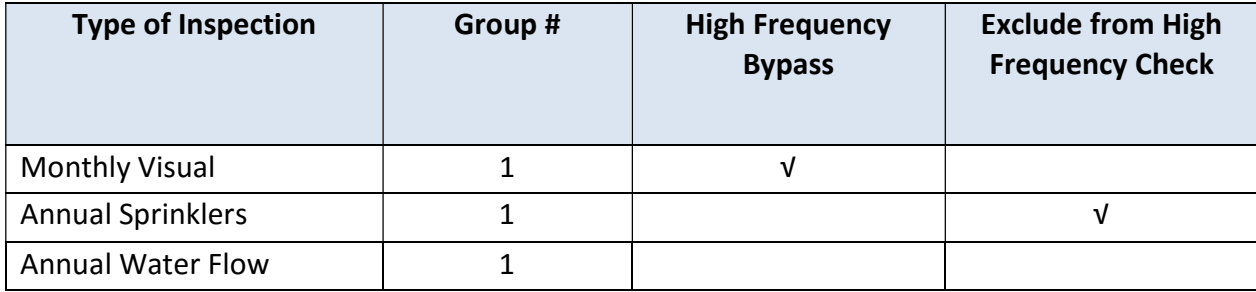

#### Scenario 2:

There are two systems to be inspected at the same site, with three individual Inspection records setup for each system. A monthly visual inspection and two annual inspections (one for fire sprinklers and the other for water flow test). We always want to generate an Inspection Ticket for both the annual inspections, however, do not generate the monthly inspection ticket when it falls on the same month for the annual inspections. We also want to generate an inspection ticket(s) for each unique system.

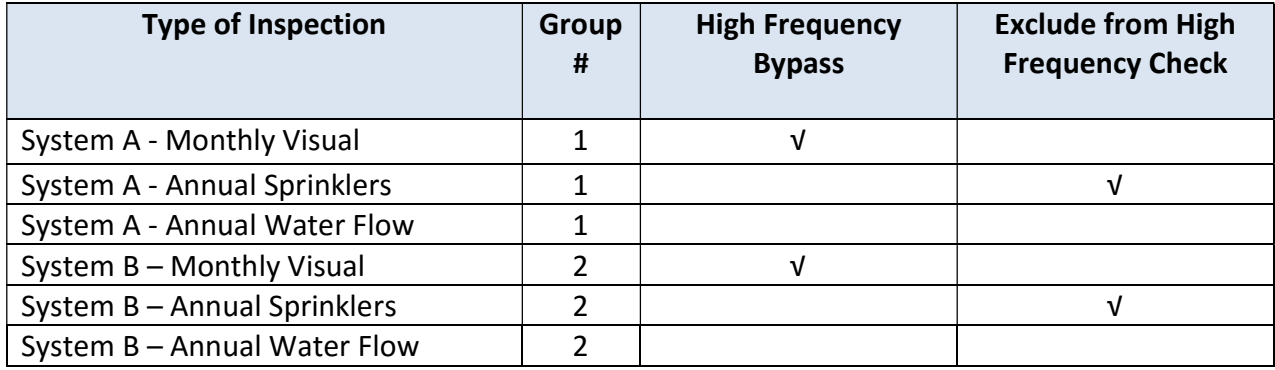

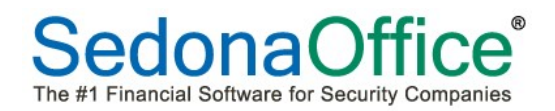

Below would be the Inspection Setup records for Scenario 1 on the previous page.

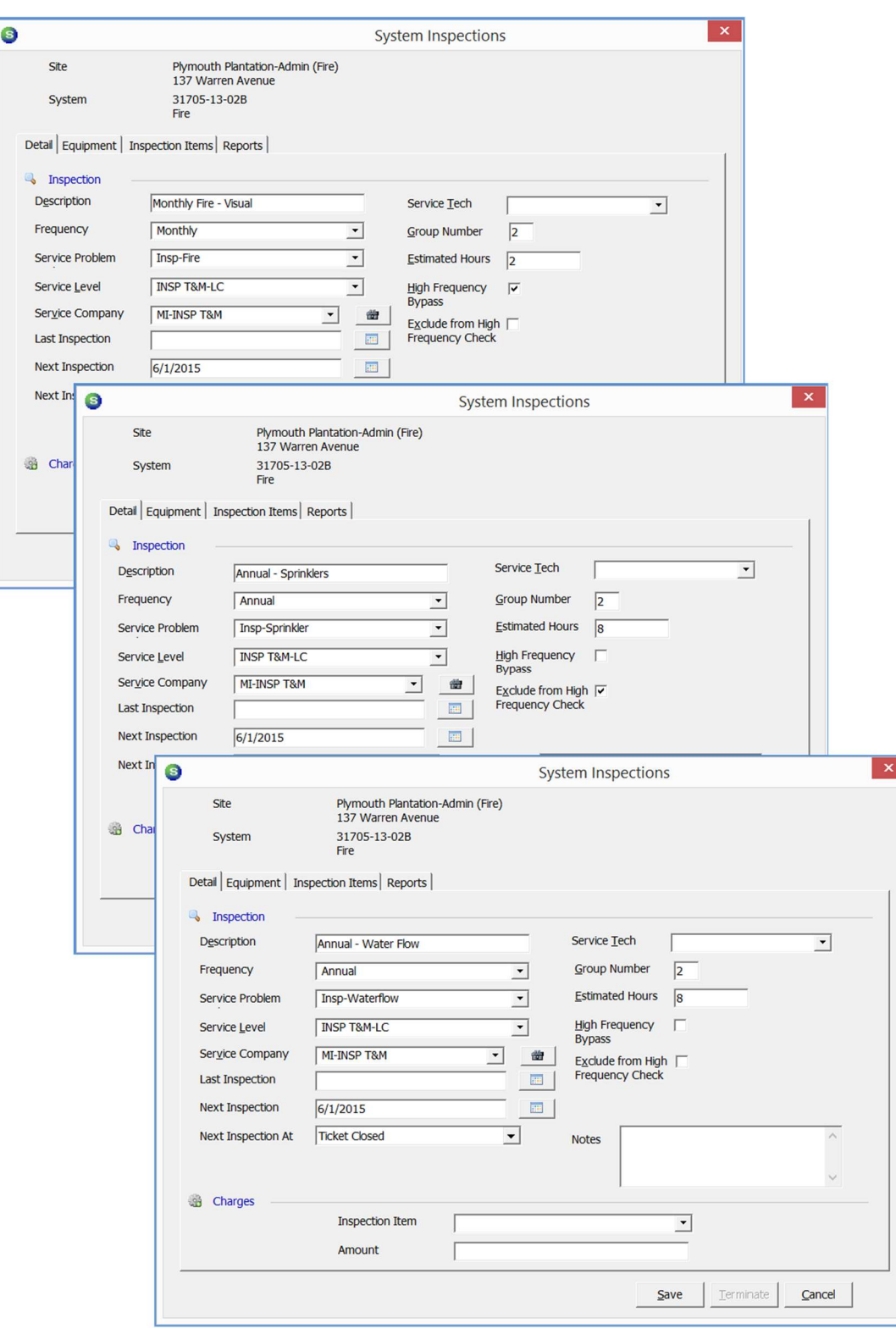

## Generating the Group Tickets

Generating Group Tickets occurs at the same time regular Inspection Tickets are created.

Once the Due As Of date has been selected and you click the Get Inspections button, the grid will fill in with all of the inspections due by the date selected. Check the box to the left of the inspection that you want to generate or check the box in the header above the inspection checkbox selection to select all inspection records.

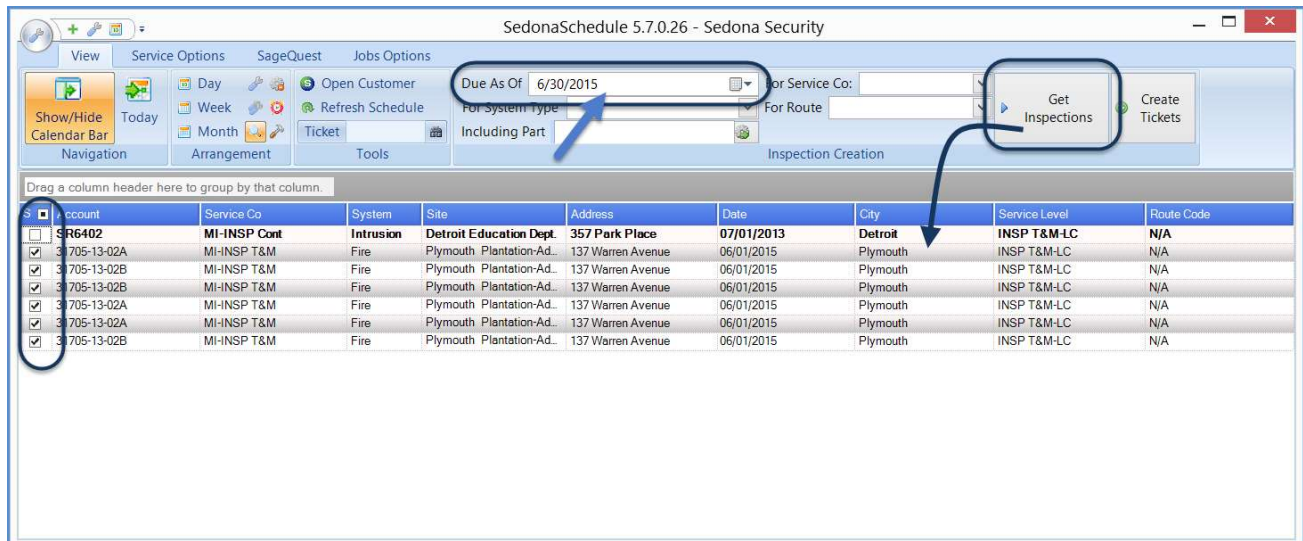

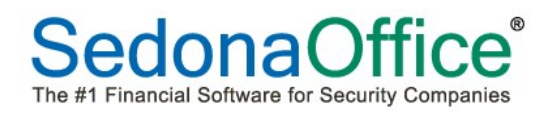

Next click the Create Tickets button. A list of "proposed tickets" will be displayed in a grid. In the example below, the first row is a regular inspection ticket. The remaining rows are group ticket related. The Action column in the grid tells us what the software will do when clicking on the Create button.

In the example below, there are two monthly inspections that will not have inspection tickets created due to the fact that an annual inspection is due on the same date for the same group.

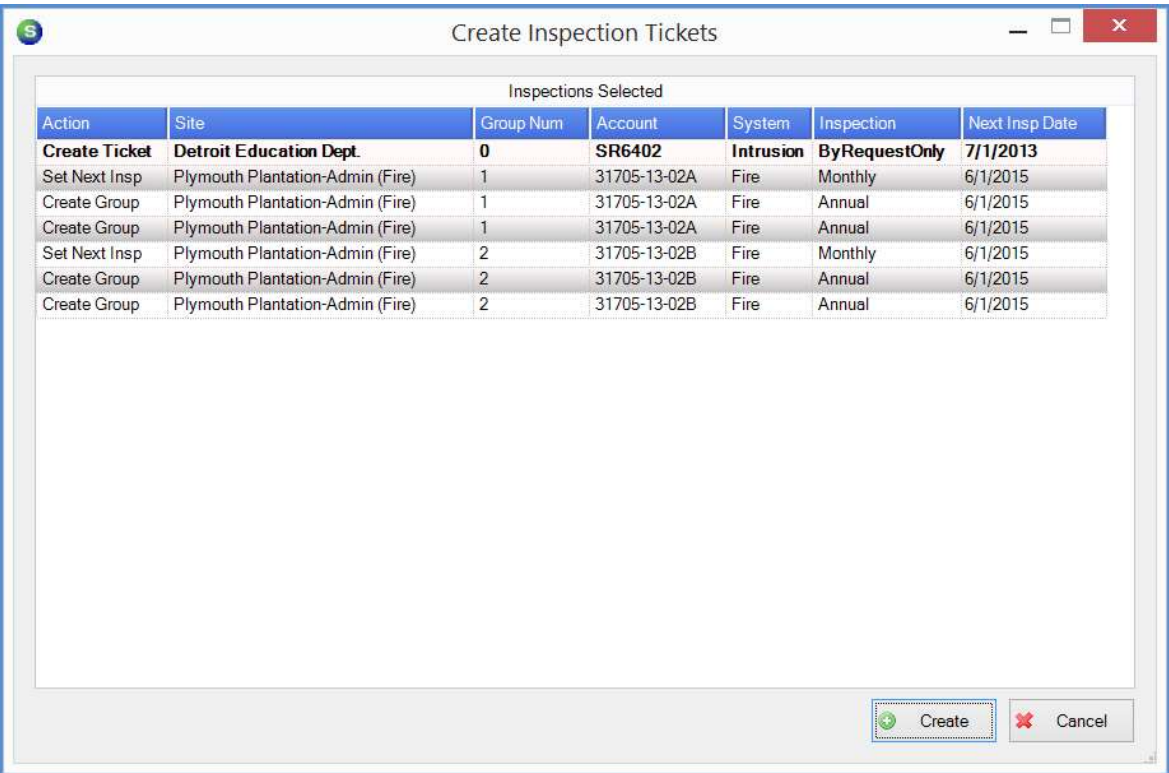

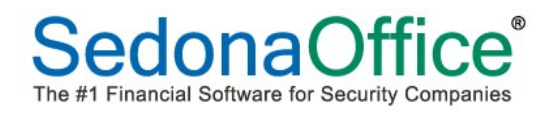

## Working in the Group Tickets Queue

Once Group Tickets have been created, they are viewable in both the Group Ticket Queue and the Regular Ticket Queue.

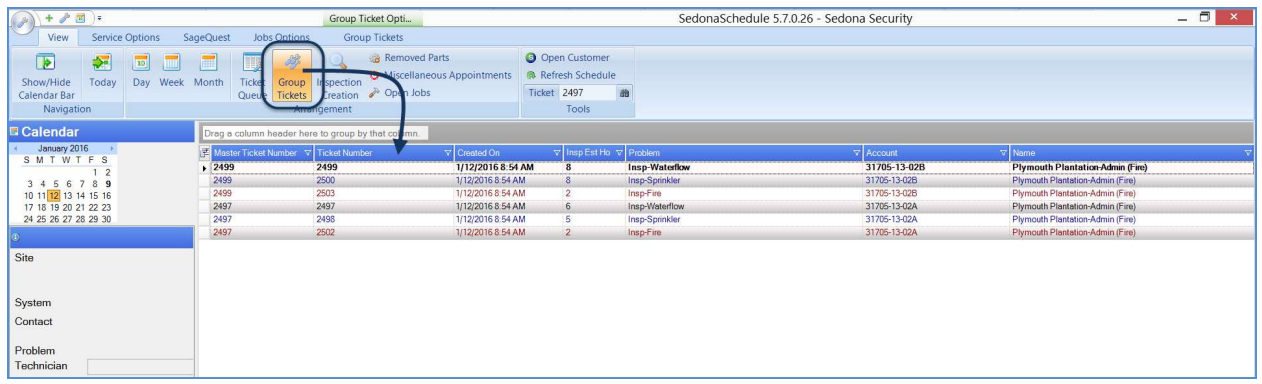

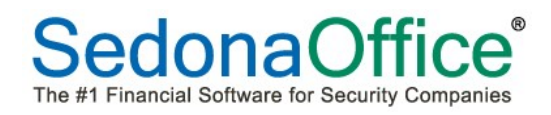

Tickets appointments may be created from within each Ticket, by dragging and dropping on the Schedule Board or by using the Group Ticket Dispatch Appointment Scheduler.

Appointments created for individual tickets are dispatched the same as regular tickets. Appointments created from the Group Ticket Dispatch Appointment Scheduler are dispatched from that same location.

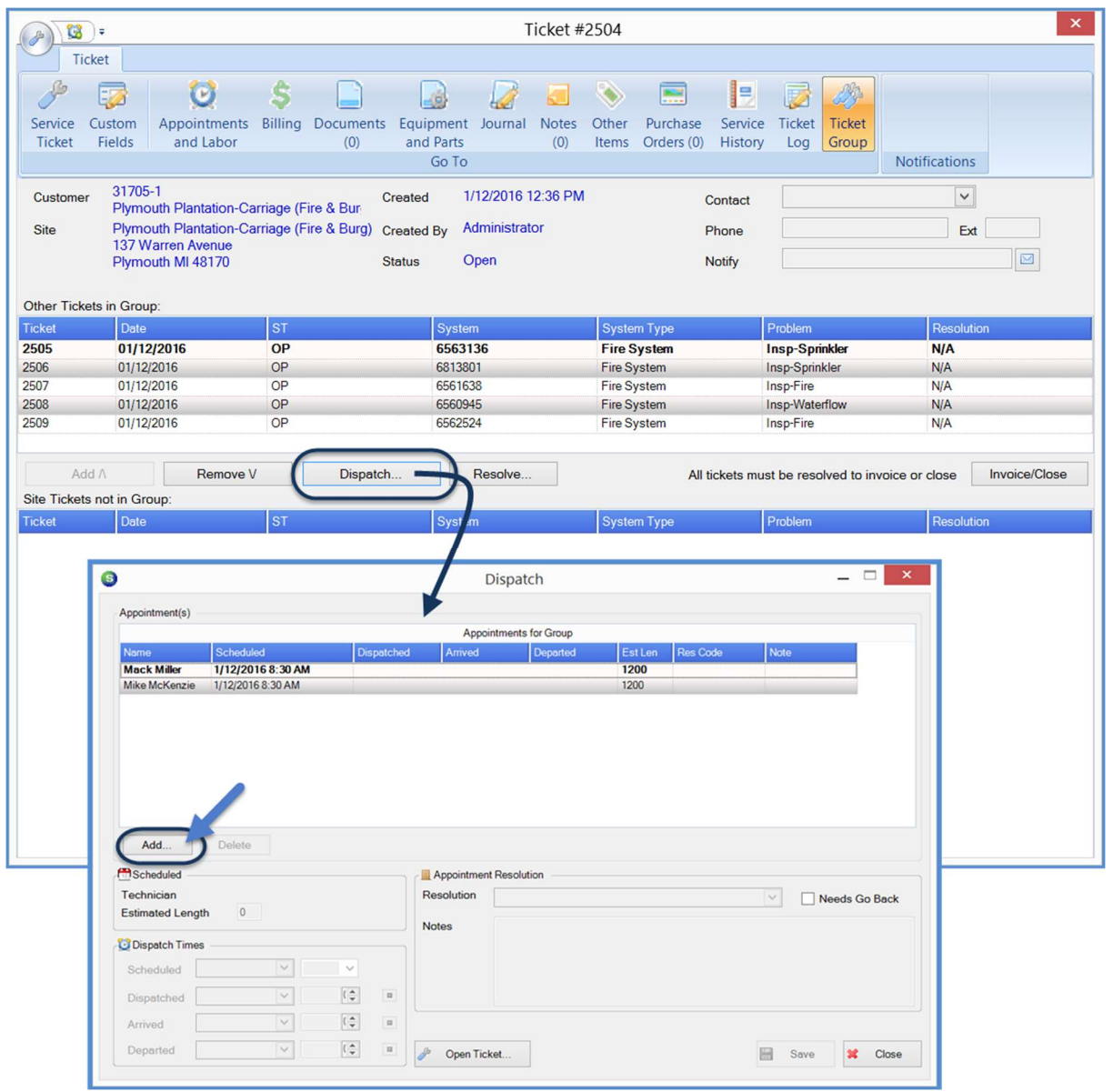

## Resolving Group Tickets

To be able to invoice and close or just close the group ticket if non-billable, you must first use the Resolve option button on the Group Ticket form. This form will ask for a resolution code and you have a field available for notes that may be printed on the customer's invoice.

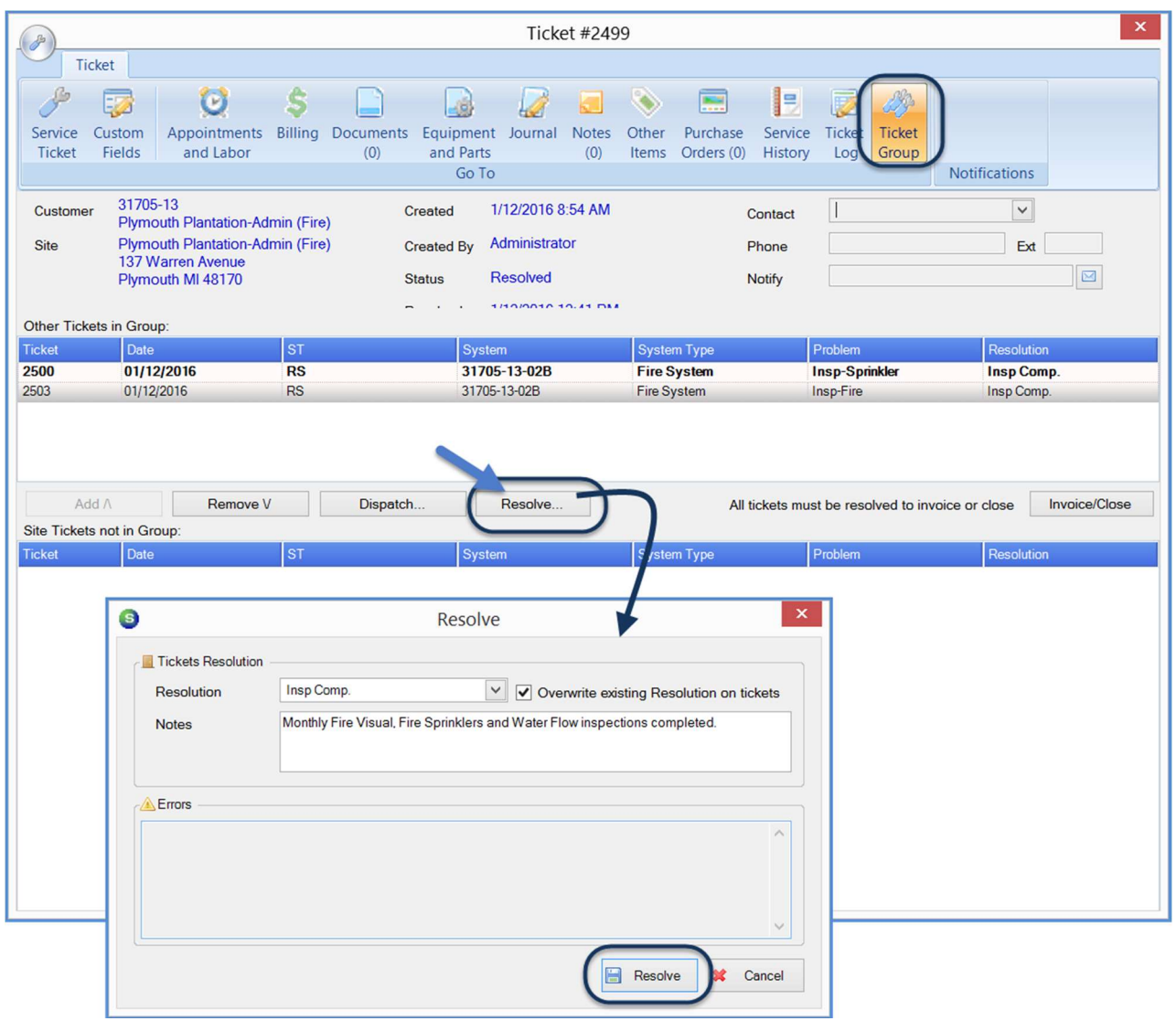

#### Invoicing & Closing Group Tickets

After Resolving the Group Tickets, you will proceed to the Invoice / Close step. Click on the Invoice/Close button on the Group Ticket form. This will open a form to enter the Invoice Date or accept the default date. If there is more than one billing address on file for the customer, you may select a different Bill To from the drop-down list. Click the Preview Invoice button when finished.

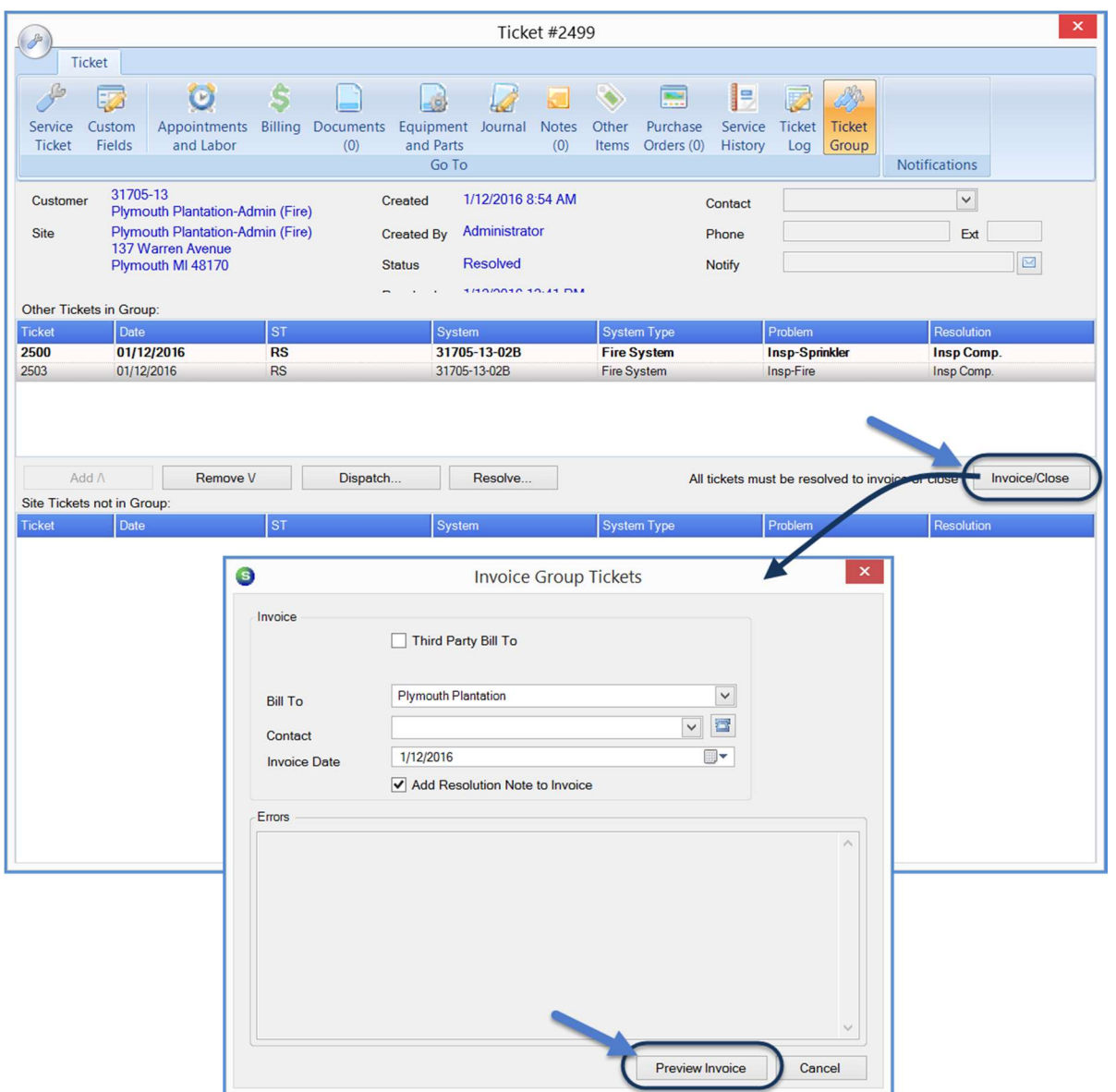

#### Group Ticket Invoice Preview

Below is an example of the Group Ticket Invoice Preview. This is not how the final invoice will actually print – when you print the invoice, you will be selecting your preferred Invoice Form.

The purpose of the Invoice Preview is to review the charges to make certain everything that should be billed is included and correct prior to posting the invoice.

If you are satisfied with the charges displayed, click the *Invoice & Close* button; this will post the invoice and close all tickets associated with the Ticket Group. If you need to make changes to the charges, click the Cancel button, make the necessary corrections on the Ticket, then repeat the process (as shown on the previous page) of clicking on Invoice/Close button on the Group Ticket form.

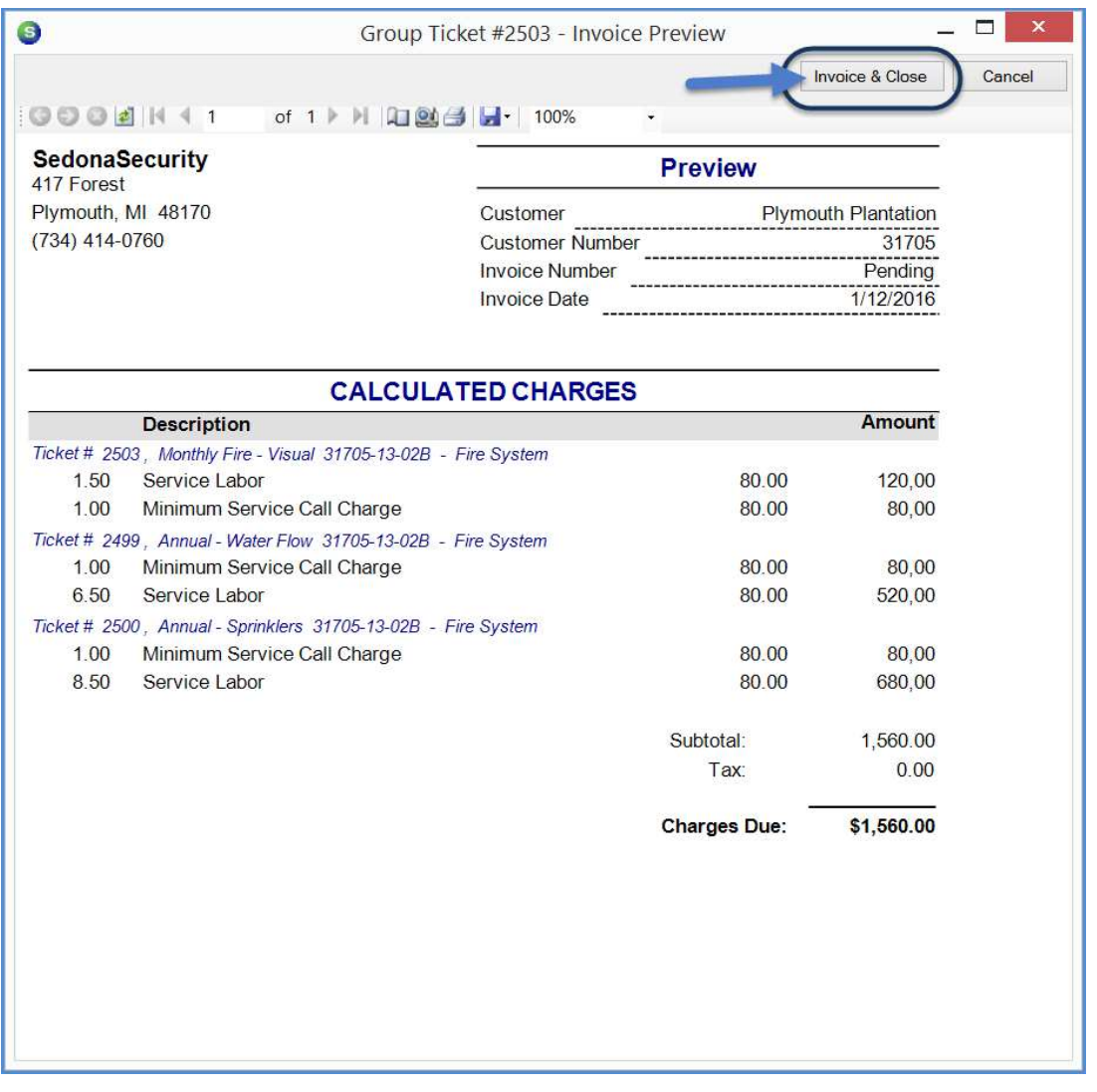